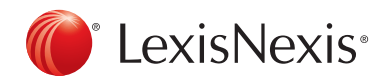

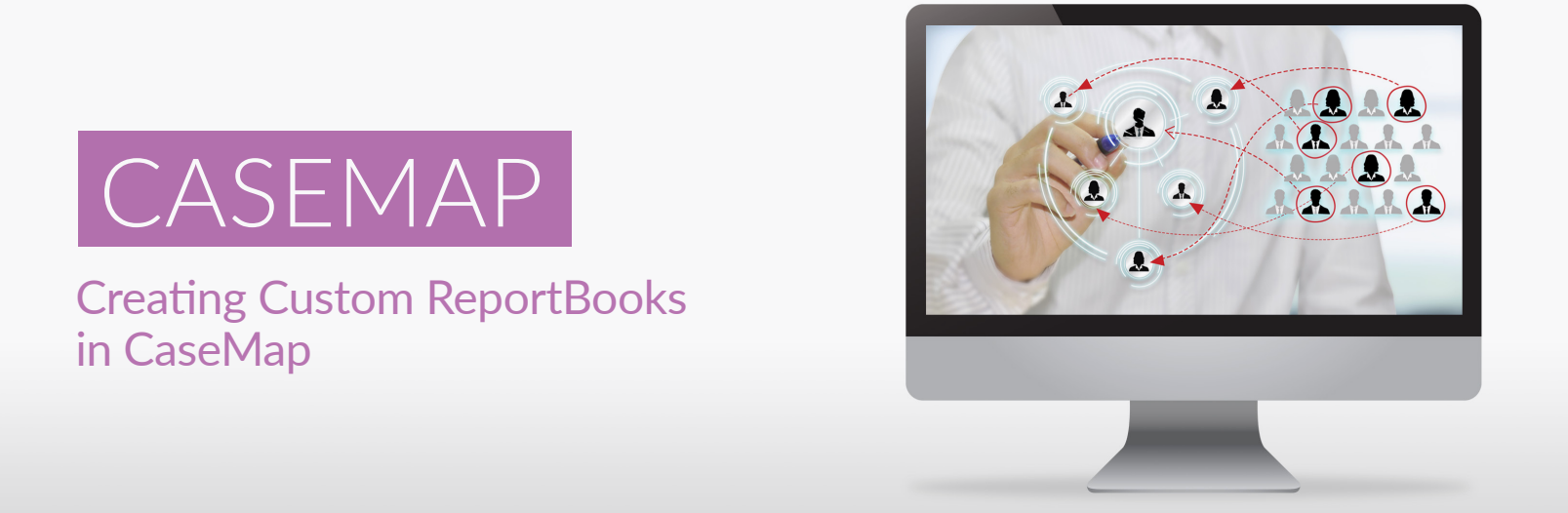

Note: you may wish to use this guide in conjunction with the guide on Reviewing Documents and Creating Affidavits of Documents – Schedule A.

Follow these simple steps to create your own custom report in CaseMap:

1. From the Reports Tab, click on ReportBooks and select Manage ReportBooks - this will be the first item in the dropdown menu.

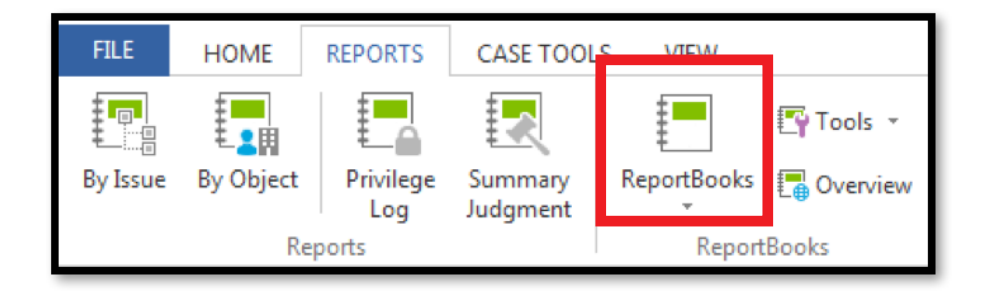

2. From the Manage ReportBooks screen, click New...

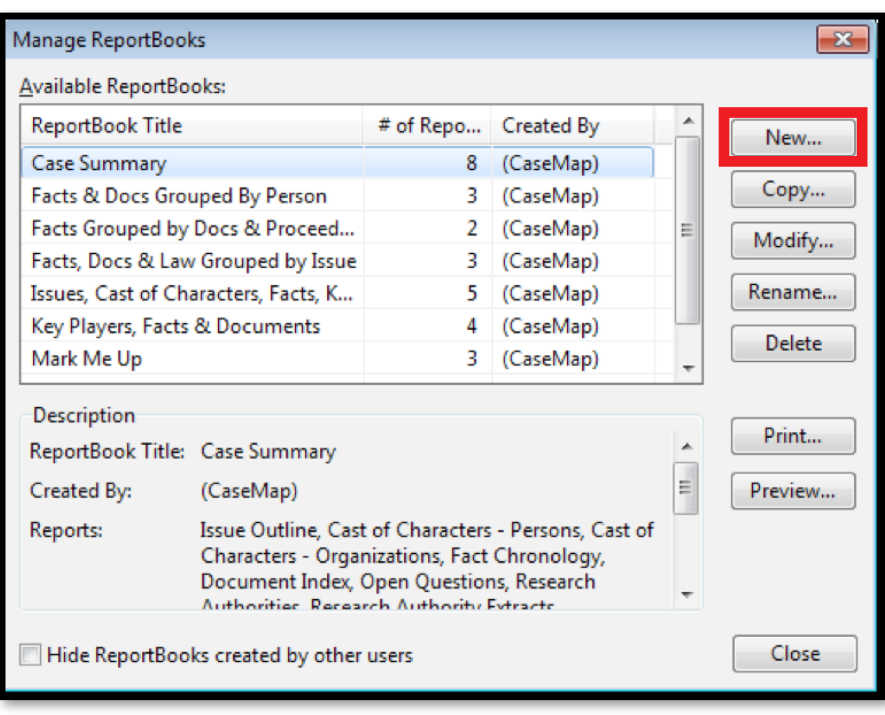

3. Click the Add a Report button.

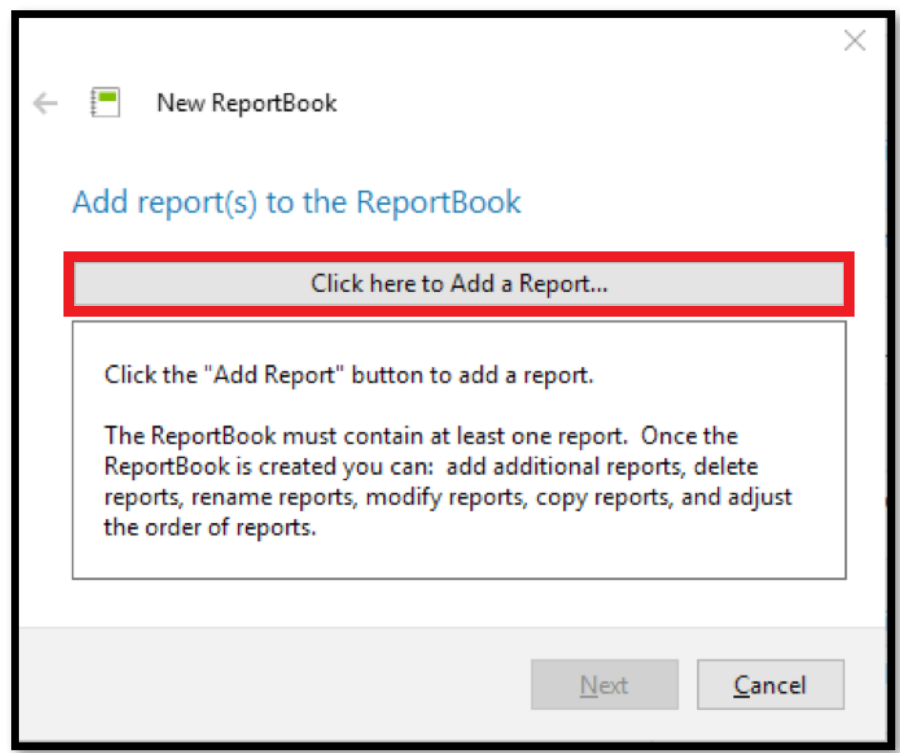

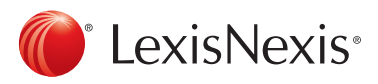

4. Click the arrow to expand the Objects spreadsheet options. Select Documents as the case data for this report. Then, click Next.

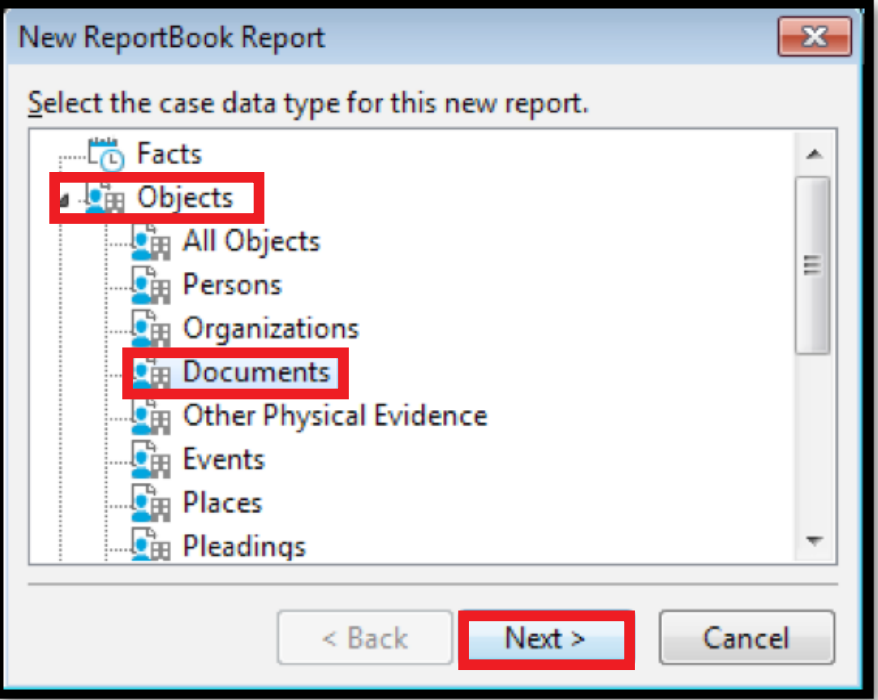

5. Select All Documents as the template on which to base the report. Click Next.

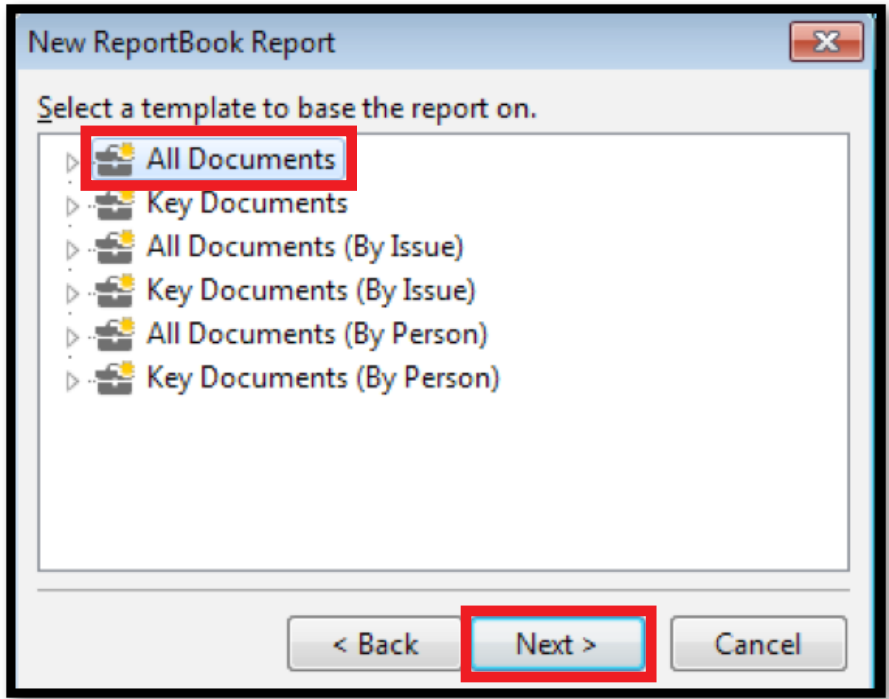

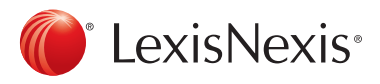

6. Enter a title for the report in the box provided and check the Open "Customize Report" after the report is created box. Click Finish.

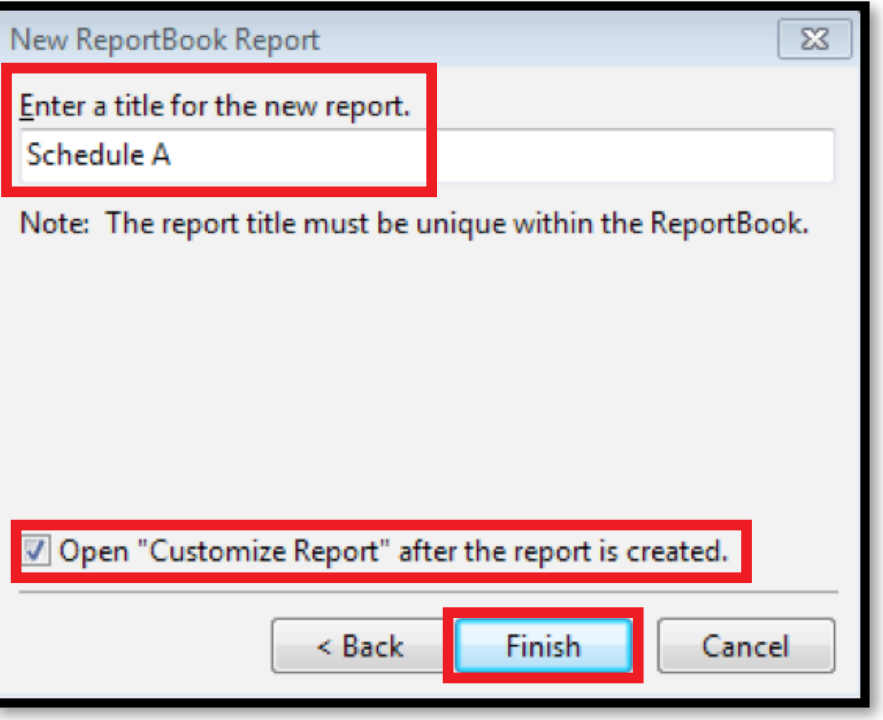

7. If you wish to create a report based on specific data (i.e., based on a saved filter), click the Filter... option.

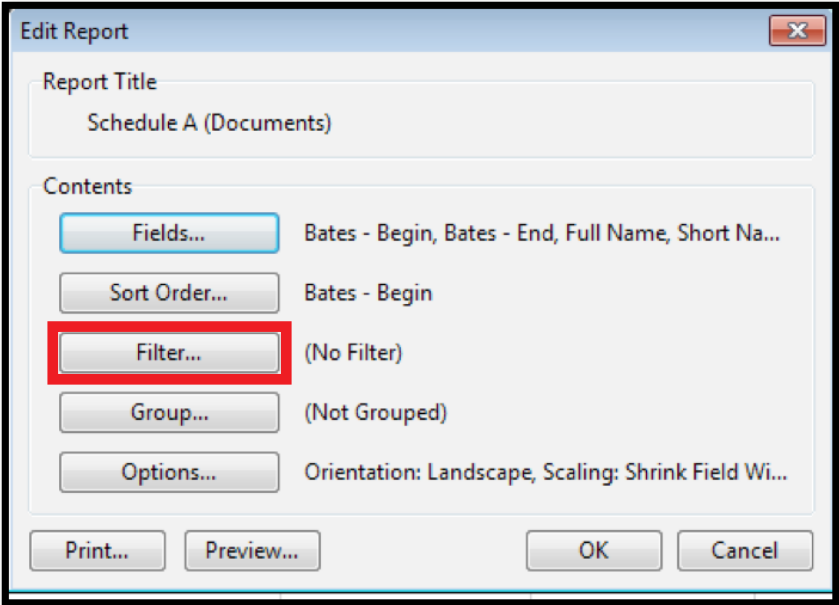

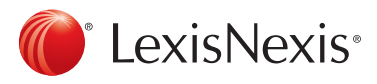

8. Select Saved Filters.

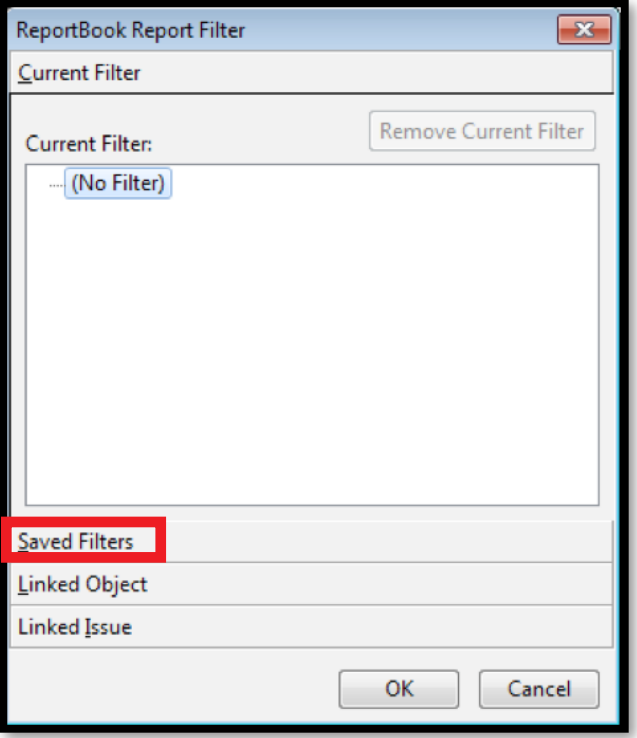

9. Then, scroll down and locate desired filter (e.g., Schedule A); select it and click OK.

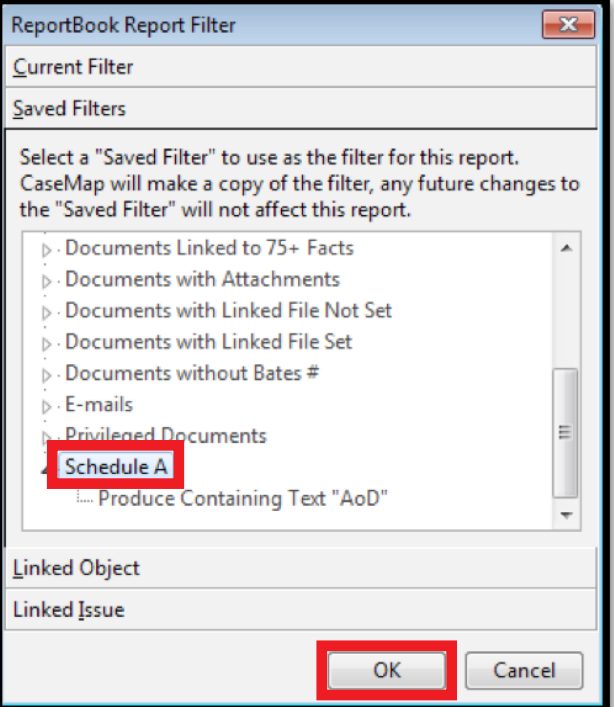

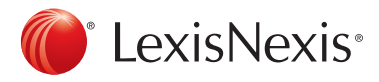

10. Next, click on the Fields... option.

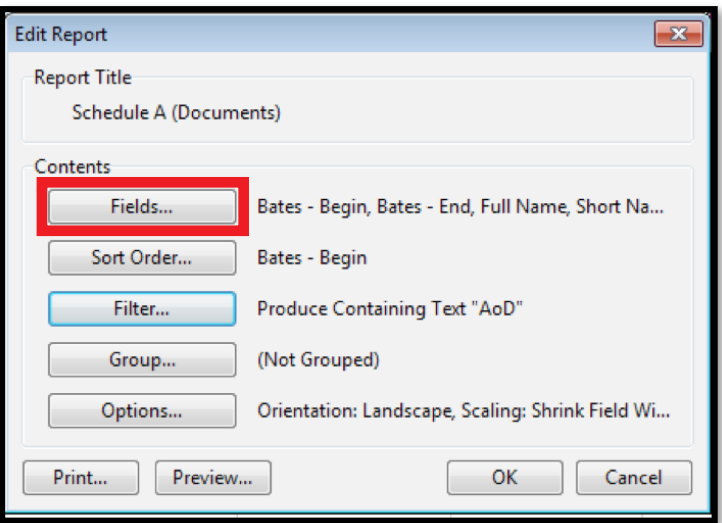

11. Locate desired field(s) to include in the report (e.g., Tab#), and click to highlight. Then, use the < arrow key to move field(s) to the Visible Fields column. Similarly, use the > arrow key to move any fields that you do not wish to be included in the report to the Hidden Fields column.

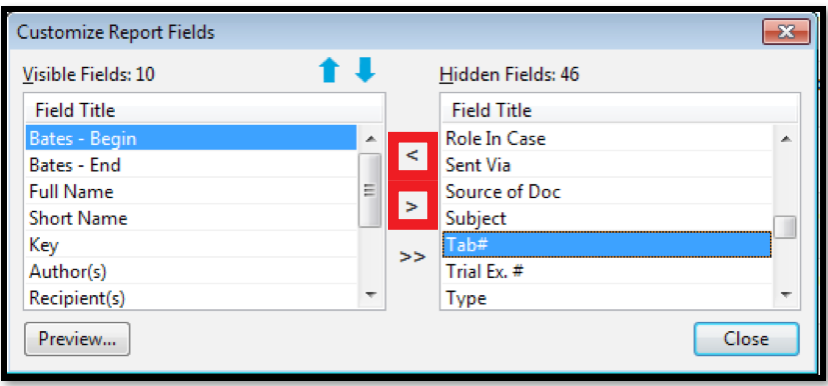

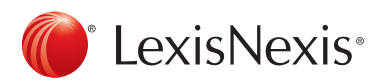

12. Once all desired fields appear in the Visible Fields column, you can adjust the order in which the field columns appear in the report by highlighting the relevant field(s) and using the up and down arrow keys to move them to the desired place. To view what the report will look like once published, click the Preview... option. Once the columns are satisfactorily arranged, click Close.

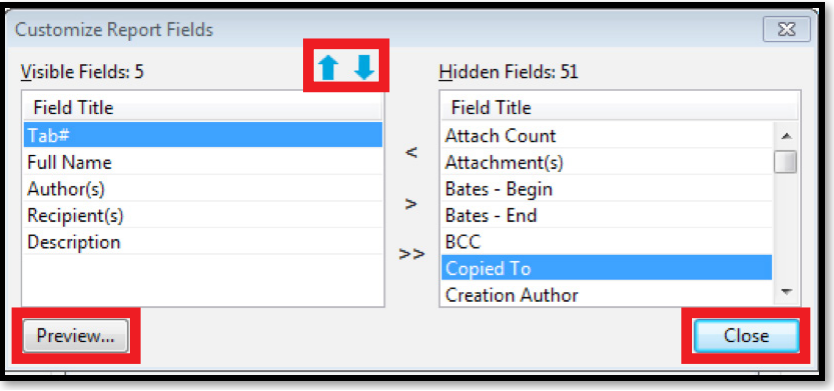

13. From the Edit Report screen, click OK.

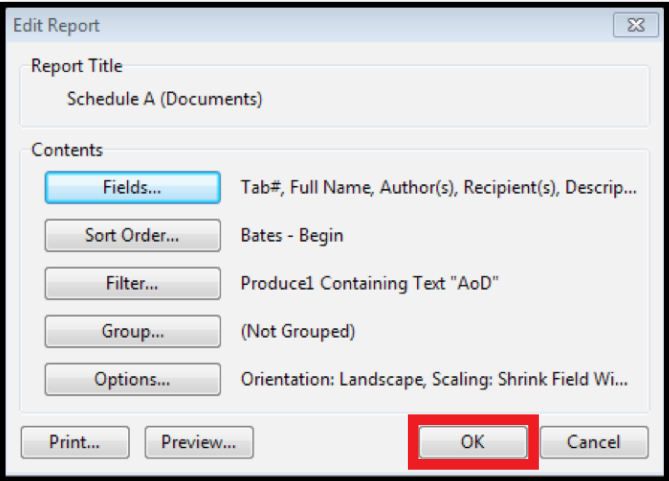

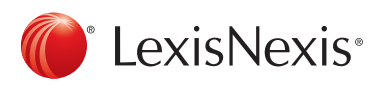

14. The New ReportBook screen will display, with the newly created report listed. Click Next.

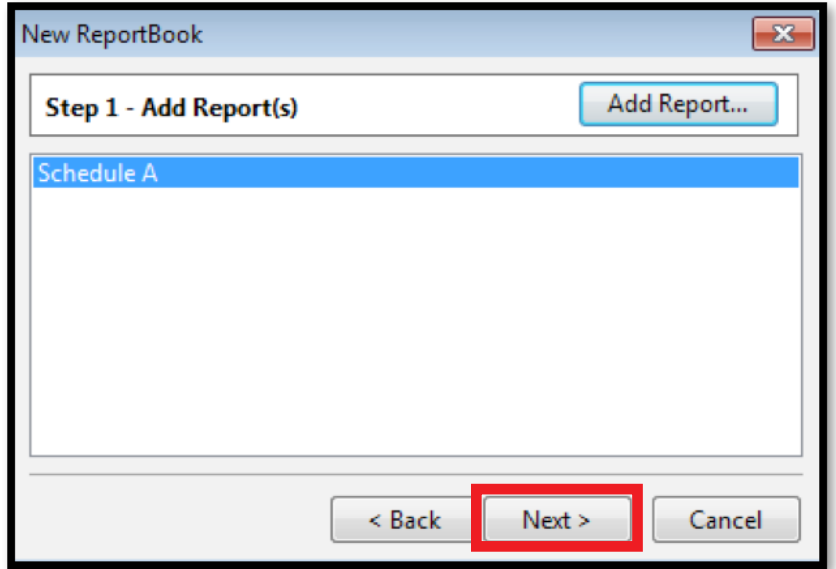

15. The next screen will allow you to set report options. By default, all report component boxes will be checked. To remove a component from the report, click on the relevant check box to deselect it. To customize a component, highlight it and select the Modify... option. That will take you to a screen that will allow you to customize its content and appearance. When finished setting report options, click Next.

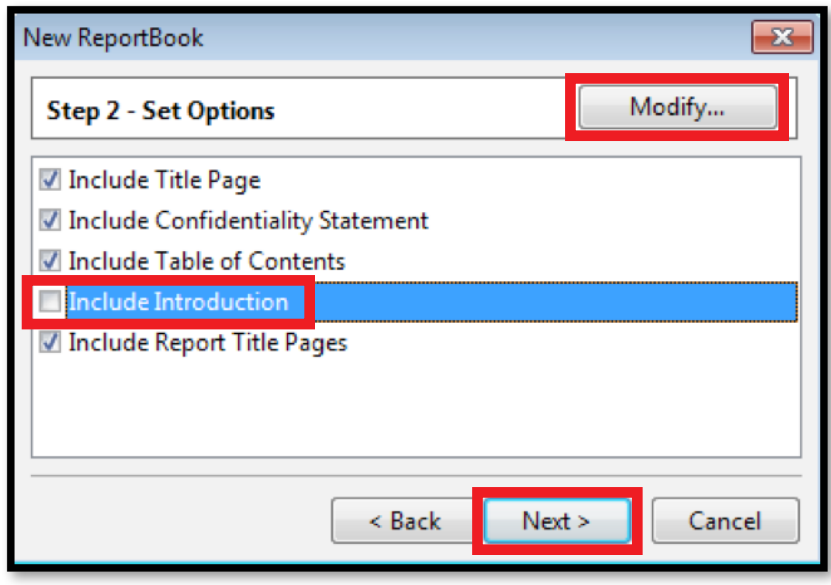

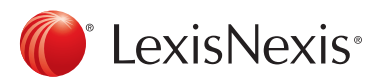

16. Enter a title for the ReportBook in the box provided, and click Finish.

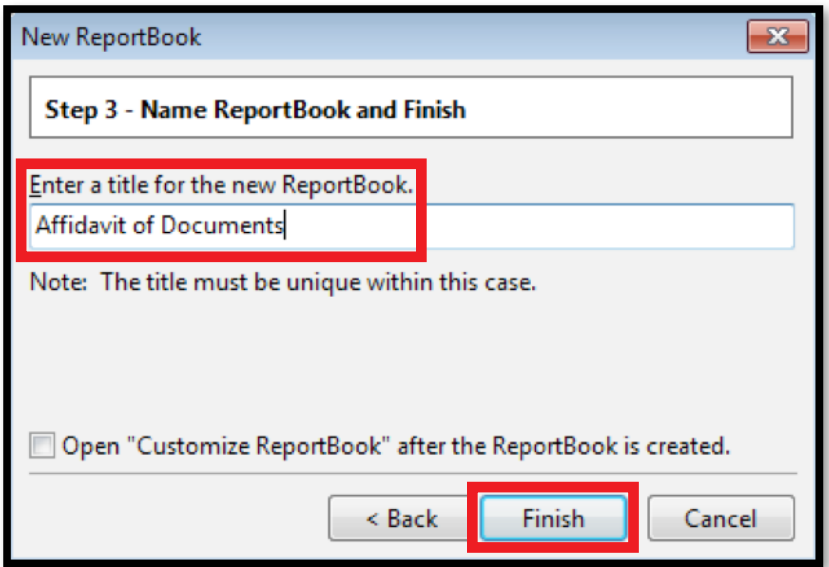

17. The new custom report will appear in your ReportBooks options and can be run as many times as needed without having to recreate the report. Going forward, this report can also be modified at any time by highlighting the report and selecting the Modify... option. Now that your custom report has been created, click Close to exit the Manage ReportBooks screen.

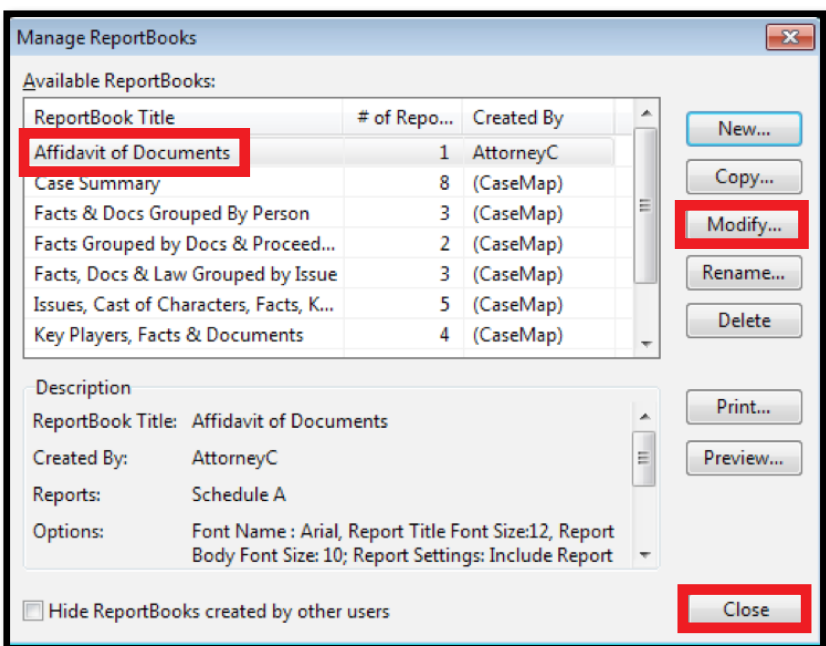

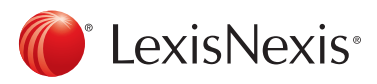